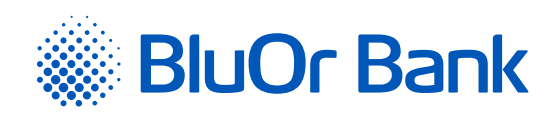

# INSTRUCTIONS FOR INTEGRATING BLUOR E-COMMERCE GATEWAY WITH OPFNCART

**[www.bluorbank.lv](https://www.bluorbank.lv/en/index)**

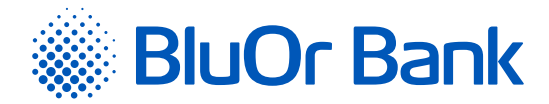

### STEP-BY-STEP INSTRUCTION

#### **Compatible with Opencart versions: 3.0.0.0 – 3.0.3.2**

- 1. Download the plugin zip file from [https://gateway.bluorbank.lv/ecommerce\\_modules/opencart-v3.0+.zip.](https://gateway.bluorbank.lv/ecommerce_modules/opencart-v3.0+.zip)
- 2. In the administrator panel of your store, go to "**Extensions"** > "Installer":

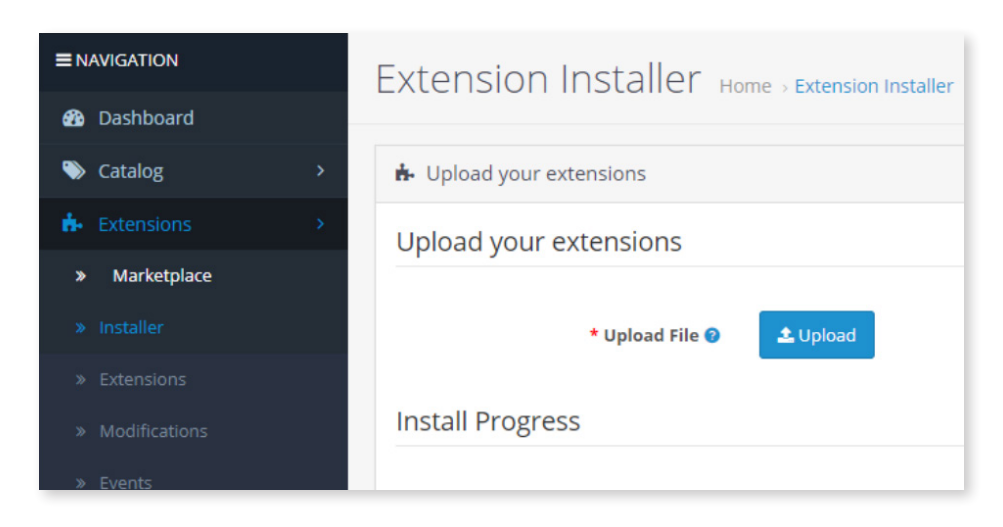

3. Press **"Upload"** and select the file you downloaded in Step 1. After that, the plugin will be installed:

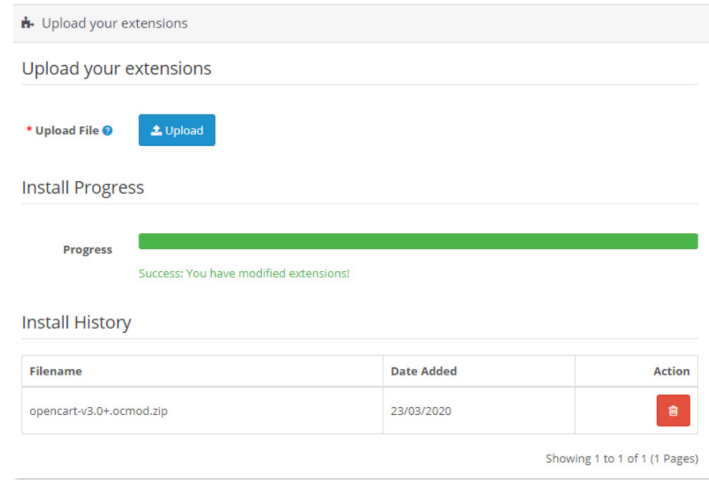

4. Next, go to **"Extensions"** -> **"Extensions"**, and filter the extensions by type **"Payments"**:

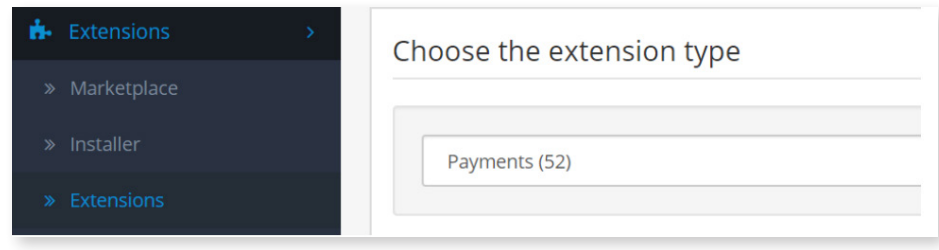

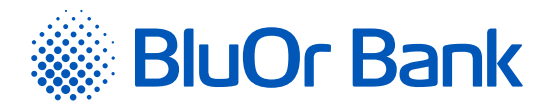

5. In the list, find BluOr E-commerce Gateway , and press **"Install"**:

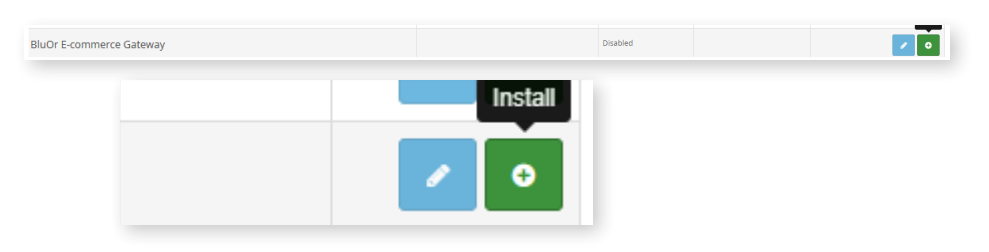

6. After installation, on the same place, press the **"Edit"** button (clicking this button, will open the plugin settings):

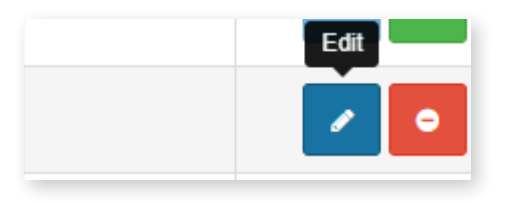

#### 7. Enter **"Brand ID"** and **"Secret key"** values in plugin settings:

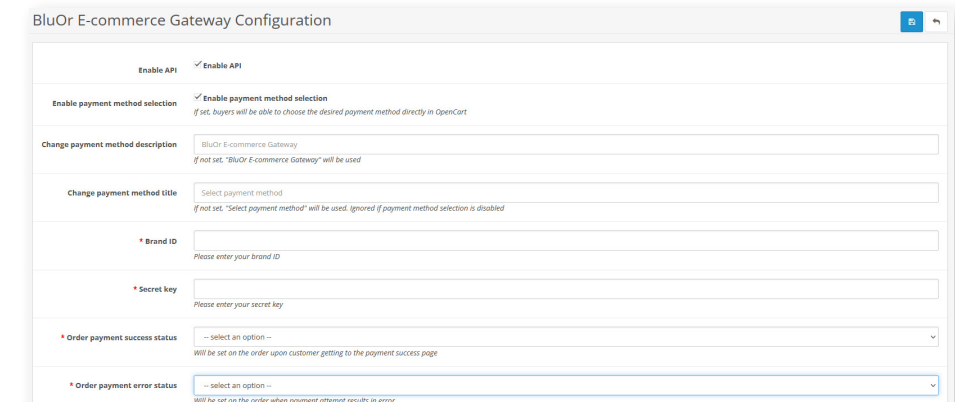

You can use the **"Brand ID"** and **"Secret key"** from the Merchant's cabinet at<https://gateway.bluorbank.lv/login>. After entering the values, do not forget to check the **"Enable API"** checkbox and save the settings page.

## ADDITIONAL INFORMATION

If the **"Change payment method description"** field is empty, the default option will be **"BluOr E-commerce Gateway"**:

**Change payment method description** 

**BluOr E-commerce Gateway** If not set, "BluOr E-commerce Gateway" will be used

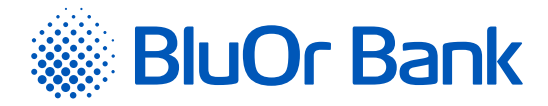

From the client side, it looks following:

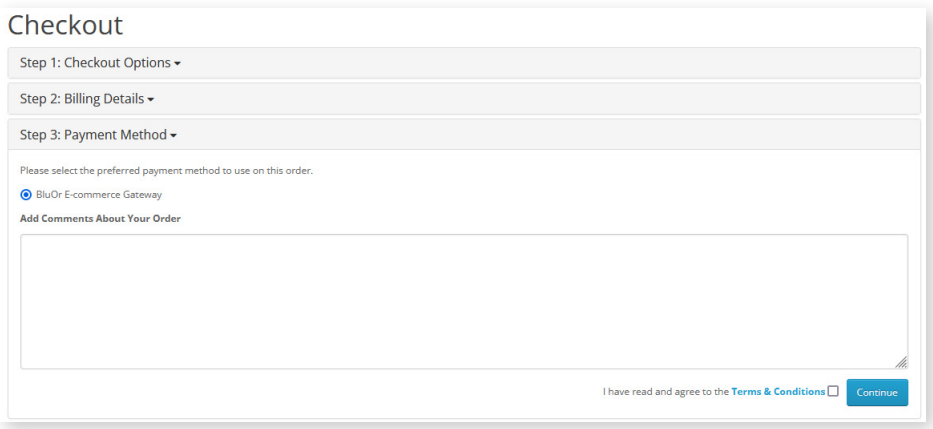

If the **"Change payment method description"** field is empty, the default option will be **"Select payment method"**:

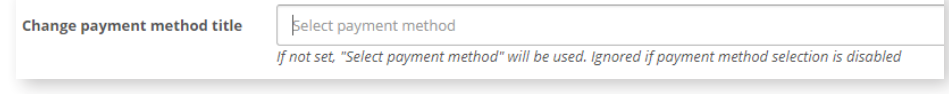

From the client side, it looks following:

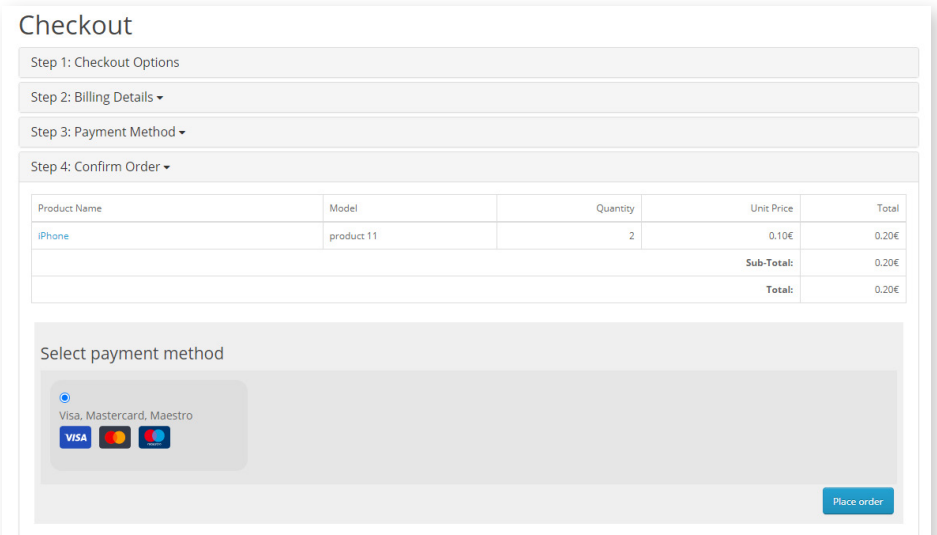